# **Chapitre 4 Gestion de la sécurité des accès**

# **Gestion de la sécurité des accès 1. Introduction**

Le contrôle d'accès représente une opération importante au niveau de la gestion de la sécurité sur un serveur de bases de données. La sécurisation des données nécessite une organisation des objets de façon indépendante des utilisateurs, ce qui est possible par les schémas. La sécurité passe également par un meilleur contrôle des autorisations et la possibilité d'accorder juste les privilèges nécessaires à chaque utilisateur pour qu'il puisse travailler de façon autonome.

Pour l'organisation de cette politique de sécurité, il faut prendre en compte l'organisation hiérarchique des éléments de sécurité, de façon à rendre la gestion des droits d'accès simple et efficace.

SQL Server s'appuie sur trois éléments clés qui sont :

- les entités de sécurité,
- les sécurisables,
- les autorisations.

Les entités de sécurité sont des comptes de sécurité qui disposent d'un accès au serveur SQL.

Les sécurisables représentent les objets gérés par le serveur. Ici, un objet peut être une table, un schéma ou une base de données par exemple.

Les autorisations sont accordées aux entités de sécurité afin qu'elles puissent travailler avec les sécurisables.

# **SQL Server 2022**

Administration d'un serveur de base de données

L'organisation hiérarchique permet d'accorder une autorisation (par exemple SELECT) sur un sécurisable de niveau élevé (par exemple le schéma) pour permettre à l'entité de sécurité qui reçoit l'autorisation d'exécuter l'instruction SELECT sur toutes les tables contenues dans le schéma.

Les vues du catalogue système permettent d'obtenir un rapport complet et détaillé sur les connexions existantes, les utilisateurs de base de données définis et les privilèges accordés. Quelques-unes de ces vues sont présentées ci-dessous :

- sys.server\_permissions : liste des permissions de niveau serveur et de leurs bénéficiaires.
- sys.sql\_logins : liste des connexions.
- sys.server\_principals : entité de sécurité définie au niveau serveur.
- sys.server\_role\_members : liste des bénéficiaires d'un rôle de serveur.
- sys.database\_permissions : liste des permissions et de leur bénéficiaire au niveau base de données.
- sys.database\_principals : entité de sécurité de niveau base de données.
- sys.database\_role\_members : liste des bénéficiaires d'un rôle de base de données.

Pour simplifier la gestion des droits d'accès, il est possible d'utiliser trois types de rôles. Les **rôles de serveur** qui regroupent des autorisations au niveau du serveur, ces autorisations sont valables pour toutes les bases installées. Les **rôles de base de données**, regroupent quant à eux des droits au niveau de la base de données sur laquelle ils sont définis. Et enfin les **rôles d'applications**, définis sur les bases de données utilisateur, permettent de regrouper les droits nécessaires à la bonne exécution d'une application cliente.

# **2. Gestion des accès serveur**

Avant de pouvoir travailler avec les données gérées par les bases, il faut dans un premier temps se connecter au serveur SQL. Cette étape permet de se faire identifier par le serveur SQL et d'utiliser par la suite tous les droits qui sont accordés à notre connexion. Il existe dans SQL Server deux modes de gestion des accès au serveur de base de données.

**Attention** : dans cette section, seule la partie connexion au serveur est abordée. Il est important de bien distinguer la connexion au serveur et l'utilisation de bases de données. La connexion au serveur permet de se faire identifier par le serveur SQL comme un utilisateur valide, pour utiliser, par la suite, une base de données : les données et les objets. L'ensemble de ces droits seront définis ultérieurement. Ces droits sont associés à un utilisateur de base de données, pour lequel correspond une connexion.

# 166

# **Gestion de la sécurité des accès** 167

Chapitre 4

#### **Remarque**

*On parlera de connexion au serveur ou de logins.*

# **2.1 Mode de sécurité Windows**

Ce type de gestion de la sécurité permet de s'appuyer sur les utilisateurs et les groupes Windows pour le domaine et le poste local. SQL Server utilise la gestion des utilisateurs de Windows (gestion des mots de passe...) et récupère uniquement les noms pour créer des connexions au serveur.

Une fonctionnalité très importante de SQL Server est de pouvoir autoriser des groupes Windows à venir se connecter. La gestion des groupes permet de simplifier grandement la gestion de l'accès aux ressources. Les mêmes groupes Windows peuvent donc être utilisés pour donner accès à des fichiers ou à des objets de bases de données SQL Server.

Avec une telle méthode de fonctionnement, comme un utilisateur Windows peut appartenir à plusieurs groupes, il peut posséder plusieurs droits de connexion à SQL Server.

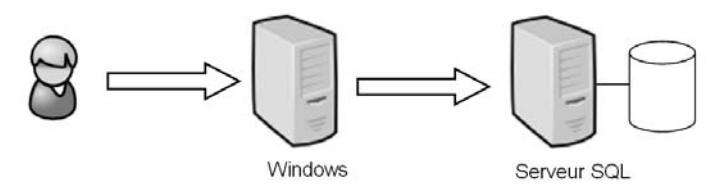

### *Authentification Windows*

En mode sécurité Windows, seuls les noms d'utilisateurs sont stockés. La gestion des mots de passe et de l'appartenance aux différents groupes est laissée à Windows. Ce mode de fonctionnement permet de bien discerner les tâches de chacun et de spécialiser SQL Server sur la gestion des données en laissant Windows gérer l'authentification des utilisateurs, ce qu'il sait bien faire. De plus, avec un tel schéma de fonctionnement, il est possible d'appliquer la politique suivante : un utilisateur = un mot de passe. L'accès au serveur SQL est transparent pour les utilisateurs approuvés par Windows.

### **Remarque**

*SQL Server s'appuie sur les groupes auxquels appartient l'utilisateur lors de la connexion au serveur. Si des modifications d'appartenance aux groupes sont effectuées depuis Windows, ces modifications ne seront prises en compte que lors de la prochaine connexion de l'utilisateur au serveur SQL.*

# **SQL Server 2022**

Administration d'un serveur de base de données

#### **Remarque**

168

*SQL Server s'appuie sur le SID de Windows pour identifier le groupe. Si un groupe est supprimé puis recréé dans Windows, il est important de réaliser la même opération en ce qui concerne la connexion du groupe dans SQL Server.*

# **2.2 Mode de sécurité mixte**

Le mode de sécurité mixte repose sur une authentification Windows puis sur une authentification SQL Server. C'est ce mode d'authentification qui va être détaillé ici.

Dans un tel mode de fonctionnement, c'est SQL Server qui se charge de vérifier que l'utilisateur qui demande à se connecter est bien défini puis il se charge également de vérifier le mot de passe.

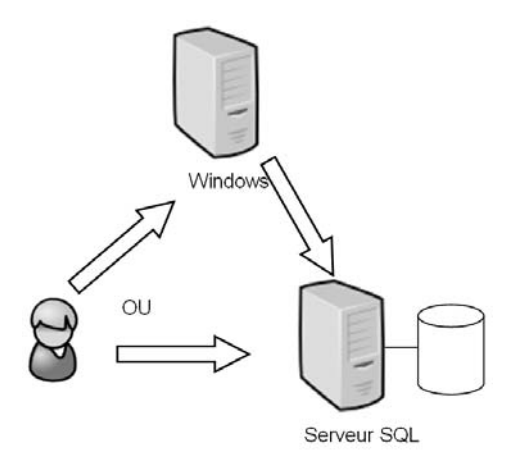

*Mode de sécurité mixte*

Tous les utilisateurs sont entièrement gérés par SQL Server (nom et mot de passe). Ce type de gestion des connexions est bien adapté pour des clients qui ne peuvent pas s'identifier auprès de Windows.

Chapitre 4

## **2.3 Comment choisir un mode de sécurité ?**

Il est possible de modifier le mode de sécurité utilisé par le serveur SQL directement depuis SQL Server Management Studio en allant modifier les propriétés de l'instance comme ci-après.

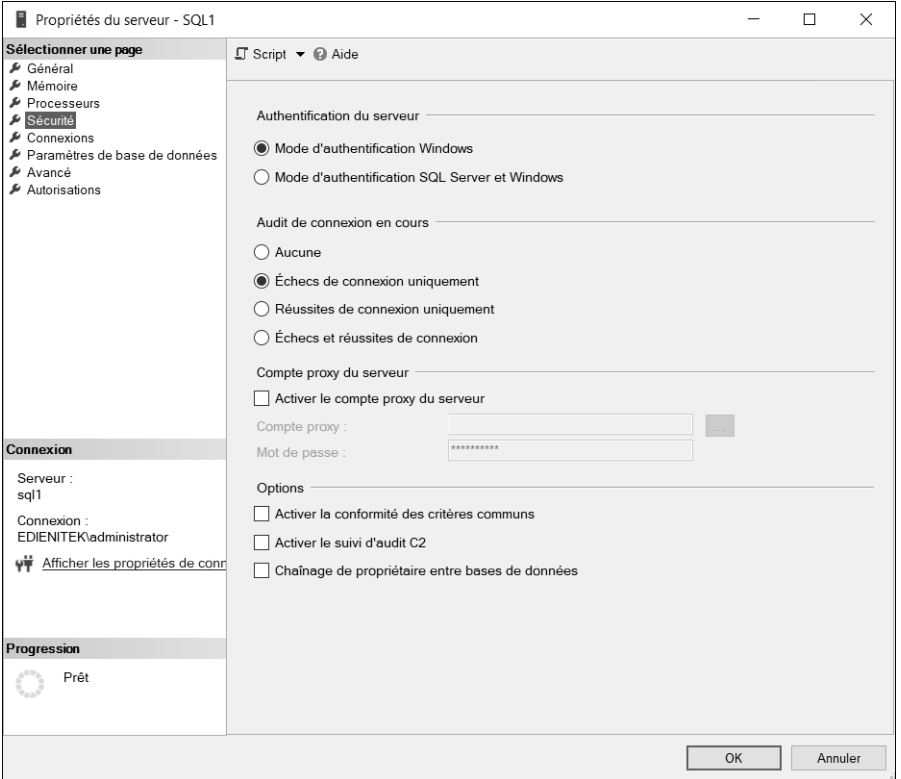

Lors de l'installation du serveur SQL, des connexions administrateurs SQL (**sysadmins**) sont créées. En mode Windows, le groupe local des Administrateurs peut être autorisé à se connecter, et en mode de sécurité SQL Server, l'utilisateur **sa** est déjà créé, seul un mot de passe est à paramétrer.

#### Remarque

*Il est recommandé d'utiliser la sécurité Windows, qui offre une plus grande souplesse au niveau de la gestion des utilisateurs.*

# **SQL Server 2022**

Administration d'un serveur de base de données

Les changements de mode entre mode mixte et mode Windows ne sont pris en compte qu'après redémarrage du service SQL Server.

# **2.4 Gérer une connexion à SQL Server**

Étant donné qu'un utilisateur Windows peut appartenir à plusieurs groupes, il peut se voir accorder plusieurs fois le droit de connexion au serveur SQL. Ceci peut poser un problème lorsqu'un utilisateur ou un groupe d'utilisateurs ne doit jamais pouvoir se connecter au serveur SQL. Afin de remédier à ce souci, Microsoft fournit, parmi les ordres Transact SQL pour la gestion des connexions, l'ordre DENY qui permet de refuser explicitement un utilisateur ou un groupe Windows. Le DENY constitue un refus explicite et est prioritaire par rapport aux différentes autorisations de connexion.

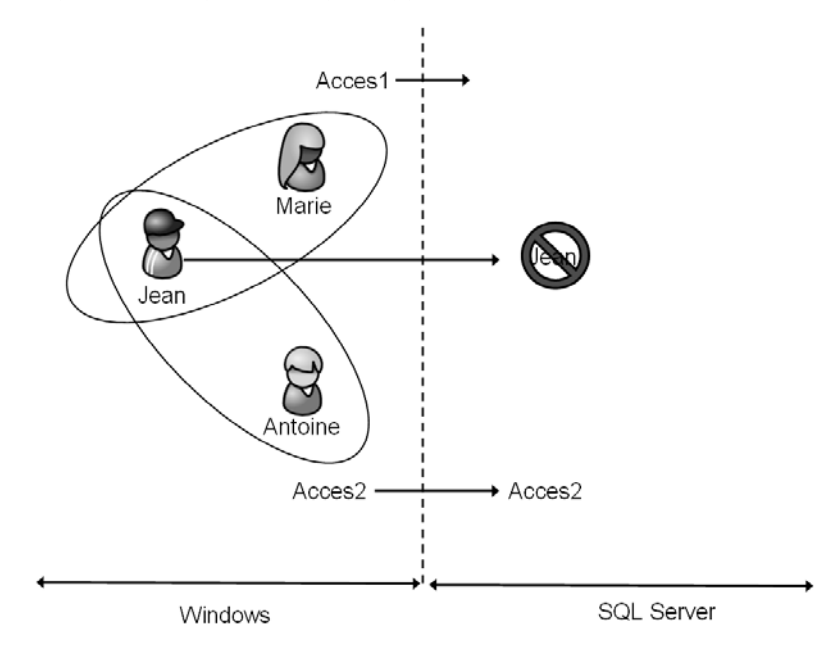

### *Création d'une connexion*

Dans le schéma ci-dessus, il y a trois utilisateurs Windows et deux groupes. Une connexion SQL a été mise en place pour le groupe Acces2, le groupe Acces1 ne possède pas de connexion, mais pour que l'utilisateur Jean soit interdit d'accès à SQL Server, une connexion a été créée sur SQL Server avec la propriété DENY.

# **Gestion de la sécurité des accès** 171

Chapitre 4

#### **Remarque**

*Il faut posséder une permission d'administrateur (sysadmin) ou une permission de gestionnaire de sécurité (securityadmin) pour pouvoir réaliser les différentes opérations relatives à la gestion des connexions.*

Les connexions, qu'elles soient de type SQL Server ou bien Windows, doivent être définies au niveau de l'instance SQL Server pour permettre aux utilisateurs de se connecter. Elles sont stockées dans la base de données système **Master**.

La gestion des connexions peut être réalisée de façon graphique par l'intermédiaire de l'explorateur d'objets depuis SQL Server Management Studio ou bien sous forme de script Transact SQL. Toutes les opérations de gestion des connexions sont réalisables en Transact SQL avec l'aide des instructions CREATE LOGIN, ALTER LOGIN et DROP LOGIN. Chaque solution possède ses avantages et ses inconvénients.

#### **Remarque**

*Les procédures sp\_addlogin et sp\_grantlogin ne doivent plus être utilisées. Elles sont encore présentes dans SQL Server pour assurer la compatibilité des scripts.*

## **2.4.1 En mode de sécurité Windows**

Les noms des groupes ou des utilisateurs devront correspondre à ceux définis dans Windows.

### **SQL Server Management Studio**

Il est possible de créer les connexions depuis l'interface graphique de SQL Server Management Studio, en procédant de la sorte :

- Depuis l'explorateur d'objets, se placer sur le nœud **Sécurité Connexions**.
- Depuis le menu contextuel associé au nœud connexion, faire le choix **Nouvelle connexion**.

L'écran suivant apparaît alors. Il ne reste plus qu'à sélectionner le compte d'utilisateur Windows ou bien le groupe qui est autorisé à se connecter.